Nicht nur im privaten und sportlichen Bereich stellen Urkunden eine willkommene Motivation dar, sondern auch im Geschäftsleben. Mitarbeiter, deren Leistung anerkannt wird, engagieren sich stärker – eine Binsenweisheit. Es ist aber nicht nur der Lohnzettel, der die Anerkennung signalisiert. Die Kunst der Mitarbeitermotivation besteht unter anderem darin, auch die »kleinen« Dinge wichtig zu nehmen. Der Wert einer anerkennenden Urkunde ist nicht zu unterschätzen – auch sie kann die Motivation eines Mitarbeiters deutlich erhöhen. Solche Urkunden sollen natürlich auch attraktiv aussehen – dieser Beitrag zeigt, was bei der Gestaltung zu beachten ist.

#### Seitenlayout einrichten

Abb. 1 Die fertige Urkundengestaltung

Seite einrichten

Neues Dokument anlegen

#### CD-ROM

Die fertige Urkunde finden Sie auf der CD im Ordner »Arbeitsdateien\Tutorial\ Urkunden«.

### Rechteck erstellen

## Kontur einrichten

Abb. 2 Versehen Sie das Rechteck mit einer schwarzen 5-Pt-Kontur und einer weißen Füllung.

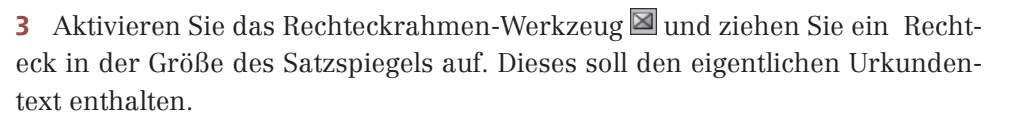

4 Versehen Sie es über das Steuerung-Bedienfeld mit einer Konturstärke von »5 Pt« 1 , der Konturfarbe Schwarz 2 und der Füllfarbe Weiß 3 .

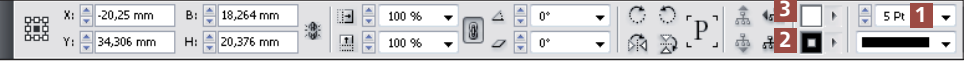

# **M** Seitenlayout erstellen

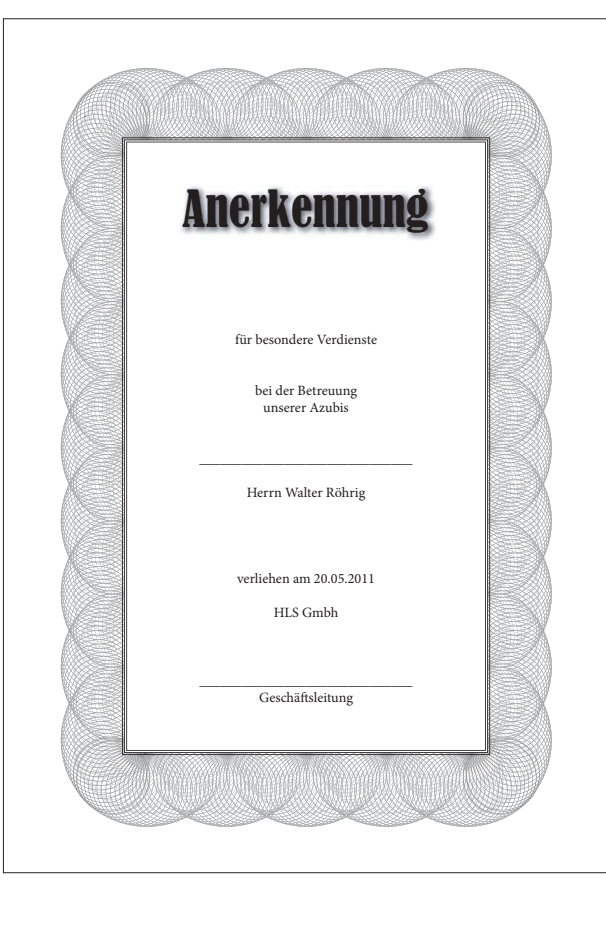

Bei den meisten Druckund Online-Medien ist ein zentriertes Layout eher verpönt. Urkunden, die einen feierlichen Touch erhalten sollen, stellen hier eine Ausnahme dar. Der Mittelachsensatz lässt sich hier recht gut verwenden.

Erstellen Sie zuerst ein neues Dokument und richten Sie dabei gleich die Seite ein:

1 Legen Sie mit Datei  $\rightarrow$ Neu ein neues Dokument im A4-Hochformat an.

2 Im Bereich STEGE geben Sie für alle vier Seiten »40 mm« ein. Klicken Sie auf OK, um das Dialogfeld zu schließen und das Dokument zu erstellen.